## Manual

# BK7 - EDITOR

-

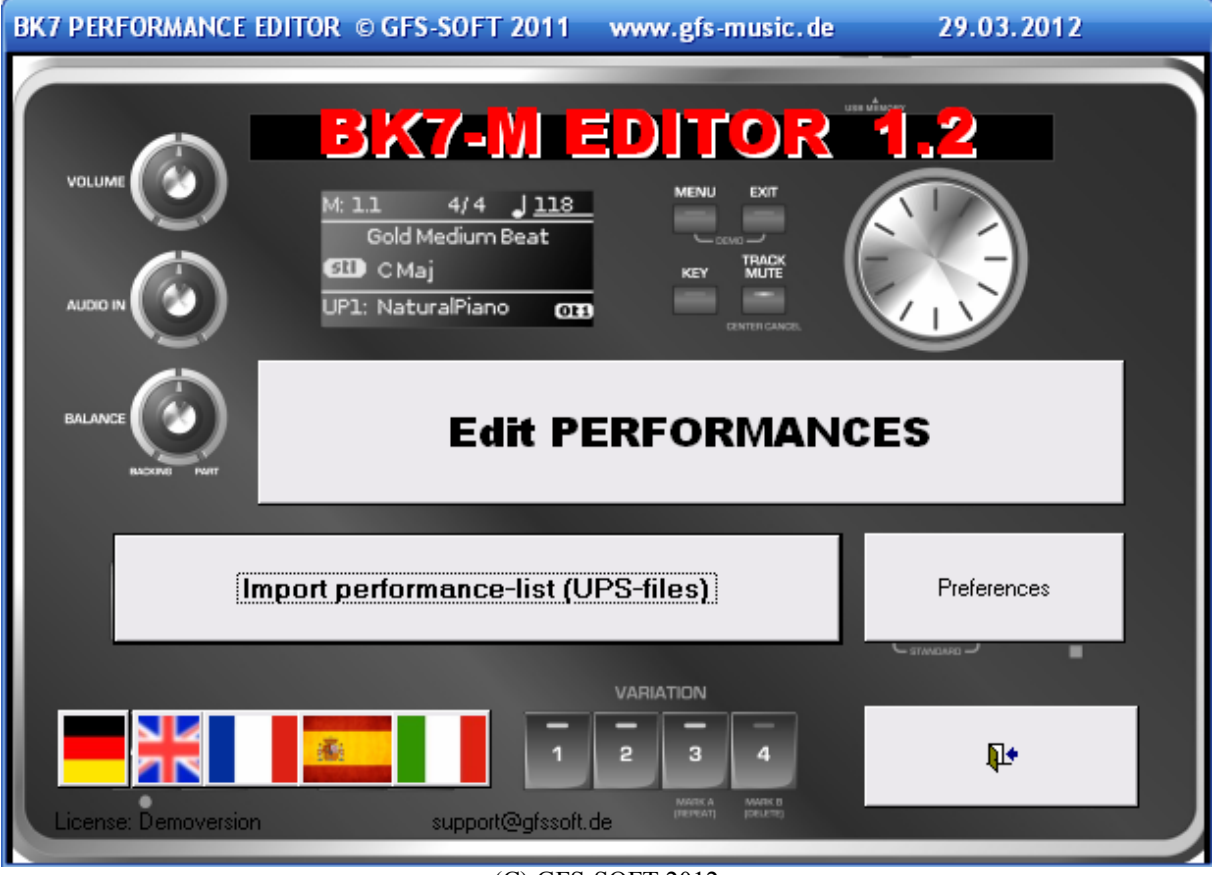

(C) GFS-SOFT 2012

**BK-7m** is a registered trademark by ROLAND Access97 und Access2003 are registered trademarks by MICROSOFT

## Contents

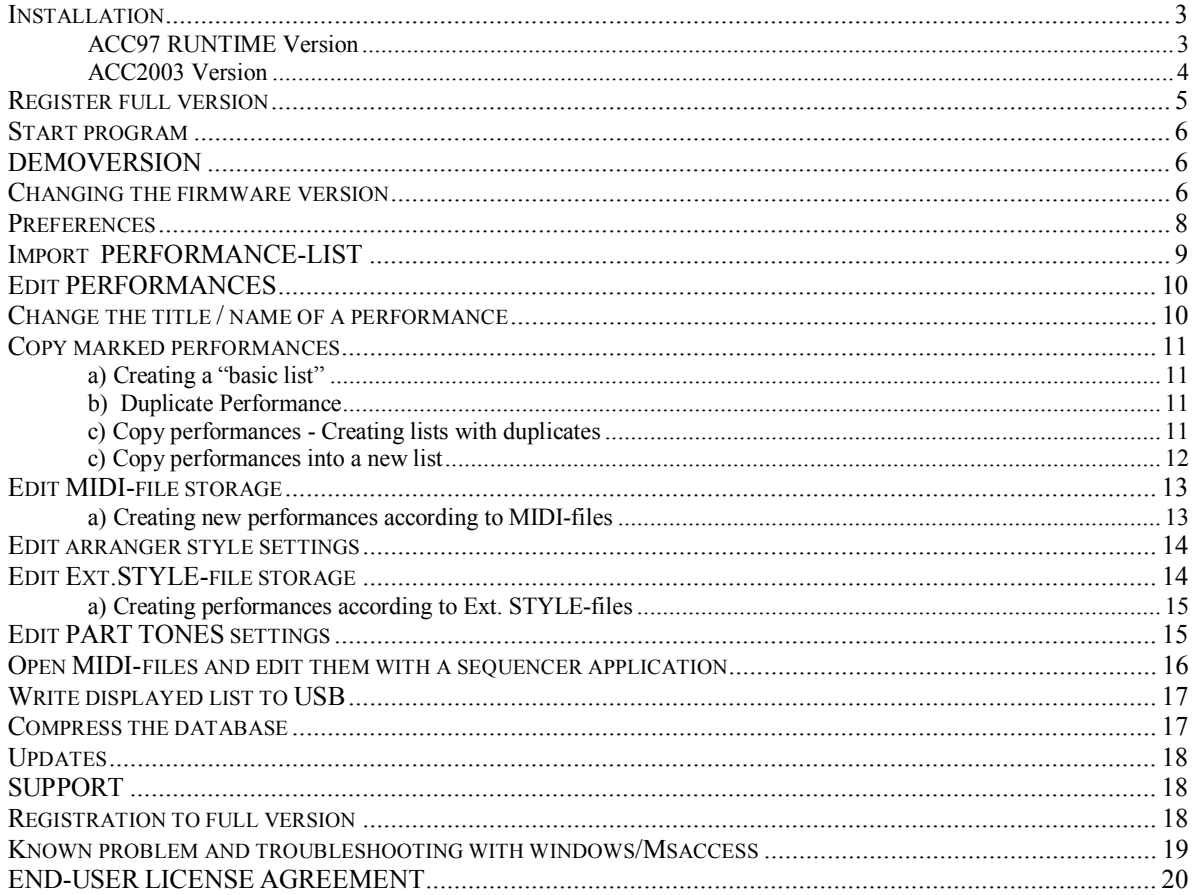

#### Introduction

First of all, english is not my native language, inspite of this I hope all my explanations can help to use this little software tool and no questions will be left.

Before going into software details, some remarks to the philosophy of this editor.

The Bk7-modul saves all options to a specific title in so called "performances", something like "complete registrations".

Each performance has a name and a couple of performances can be saved as performace-list to a usb-stick as a file with the extension .UPS.

Typing in names for performances, styles, mp3s, and so on, is a lot of work using the toggle wheel of the modul. This was the main reason to create a software tool for naming, renaming, copying and managing single performances and lists on a personal computer.

That's what the BK7-editor is doing for you.

*The editor can not* set or edit internal parameter, effects or rythms, because we don't know the internal structure of a performance record in detail.

#### *What the editor can do:*

The Bk7-editor knows the specific size of a performance and can recognize the textstrings of the included titles, midis, waves, external styles with their pathes. So we can edit,replace, copy and manage them into new lists.

This is not neccessary a disadvantage, because setting parameters, effects, voices must be heard, so you must do this with the modul, not with the pc.

## **Installation**

The software is based on Microsoft © ACCESS and is actually delivered for the versions ACC97 and ACC2003.

Download from our web-site www.gfssoft.de

#### *ACC97 RUNTIME Version*

You don't need to own an access version. If you don't, there is an ACC97-runtime version. Download this version and you will get a runtime modul, that enables you to run the MDE-file, which contains program code. All data is stored in a separate "bk7data.mdb" file, so that you later can install program updates without changing the data.

Unzip the downloadfile, which creates a folder "BK7SETUP".

#### **Before installing please read the END-USER LICENSE AGREEMENT at the end of the manual.**

#### **Always make a backup of your UPS-files, before editing them.**

Enter the BK7SETUP-folder and start **setup.exe**

- keep the standard installation folder: C:\program files\BK7EDIT
- choose standard installation
- if messages show, that there are existing moduls or dlls, always keep the existing files

#### *ACC2003 Version*

Owners of an AccessVersion 2003 don't need the runtime modul.

#### Create a folder **C:\BK7EDIT on your pc and unzip the download file into this** folder. You can copy the start-ink ("BK7EDITOR.INK") on your desktop.

If you get an error message , system.mdw not found", please try one of the following methods:

- a) search for the file , system.mdw" on your system an copy it into the folder, where the message expected it to be, normally in "C:\windows\system32".
- *b)* edit the startup-ink with the complete path to the MSACCESS.EXE, normally "C:\program files\Microsoft office\office11\msaccess.exe".

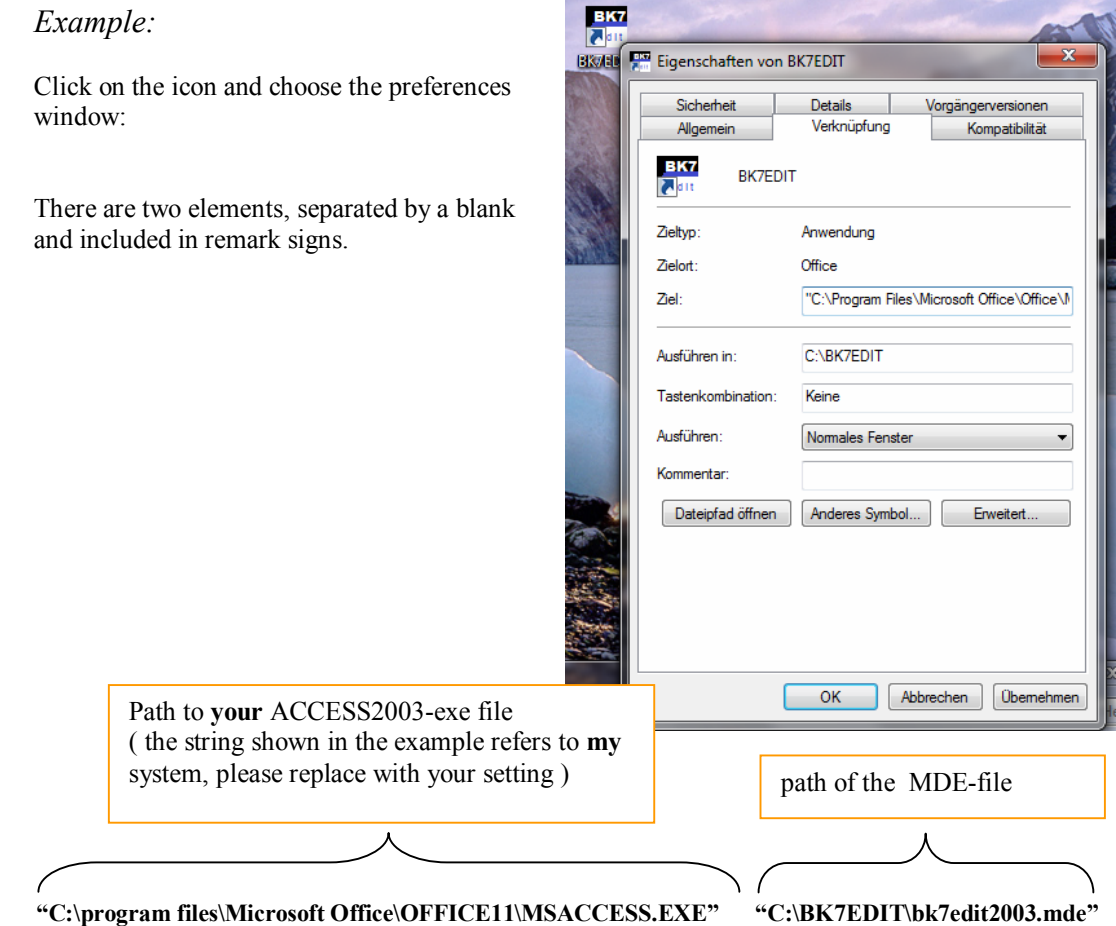

This should work !

**Due to fact that this is a low-price shareware product and that there are a lot of different system and Office-setups or installations, we cannot give any installation support.**

**We recommend to install and test the demo-version.** In case of trouble try the ACC97RuntimeVersion. **And only if it works on your system, you should order the licence-code!**

Maybe an additional help can be found by users in national roland forums.

## **Register full version**

#### click the button *Register*

#### Type in your **name** and **email** an click on **order license code per mail**.

The software creates a small emailtext, which can be send with your standard email client.

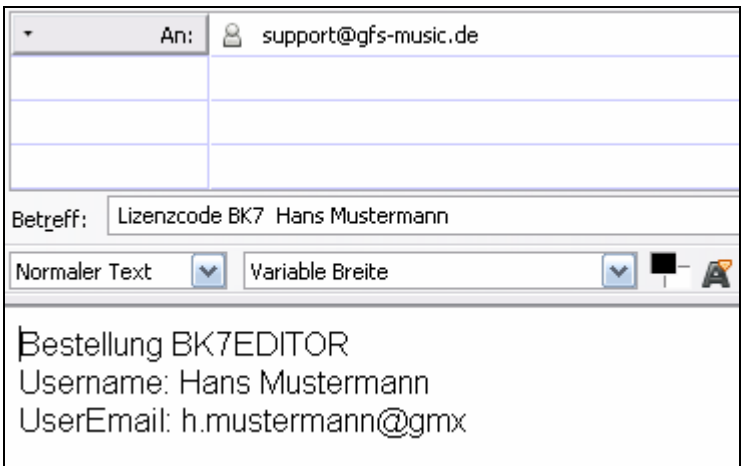

You will get the payment information and after your payment was checked a license-code will be sent to your email adress.

Then you can enter name, email adress and the delivered license-code into the registration form and complete the registration with a click on the **Registration**" button.

## After restarting all information will be shown in the main window and your software has full functionality.

#### **Start program**

After the installation you can start with a click on the program icon on your desktop or using the windows START button

START  $\rightarrow$  Program files  $\rightarrow$  BK7EDITOR --> BK-7m Performance Editor

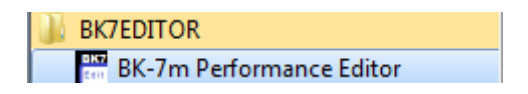

## **DEMOVERSION**

The demo version allows full functionality **except saving and printing.**

#### **Changing the firmware version**

Doubleclicking on the version number switches between firmware version V1.06 and V1.06.

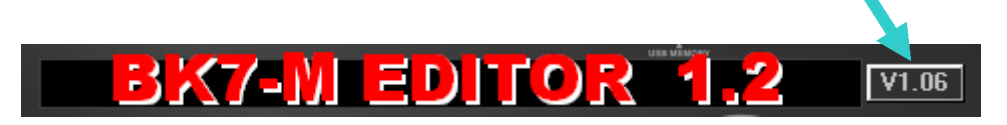

First of all and only once you should edit your system preferences. Connect the USB-stick to your system and wait until it's recognized.

#### Click **Preferences**

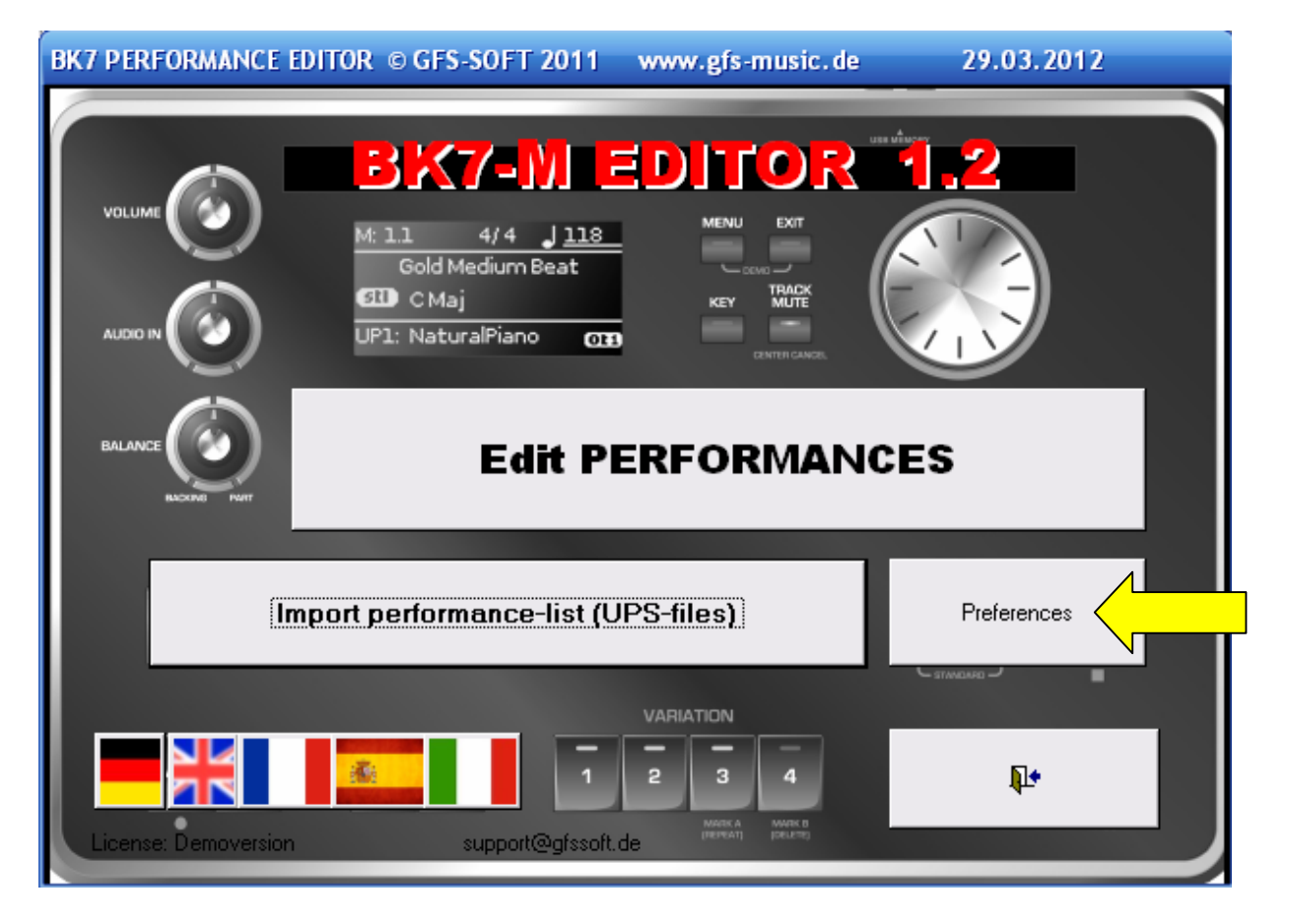

## **Preferences**

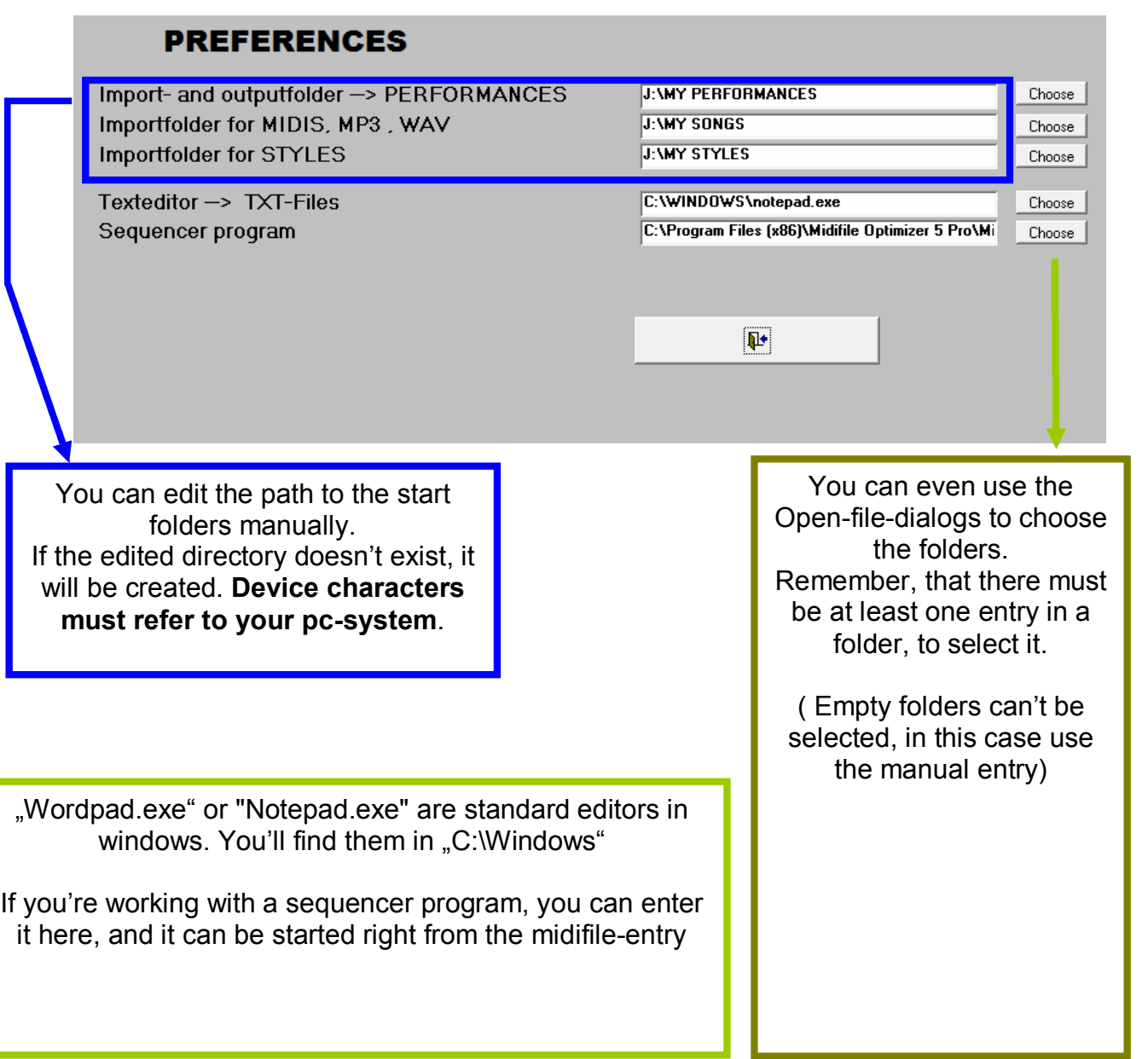

## **Import PERFORMANCE-LIST**

#### Import performance-list (UPS-files)

After editing the preferences the program shows you the correct folder to choose a UPS-file. Otherwise you have to select the folder in the open-file-dialog. Doubleclick on the the filename to import.

## **Edit PERFORMANCES**

This is the main edit page.

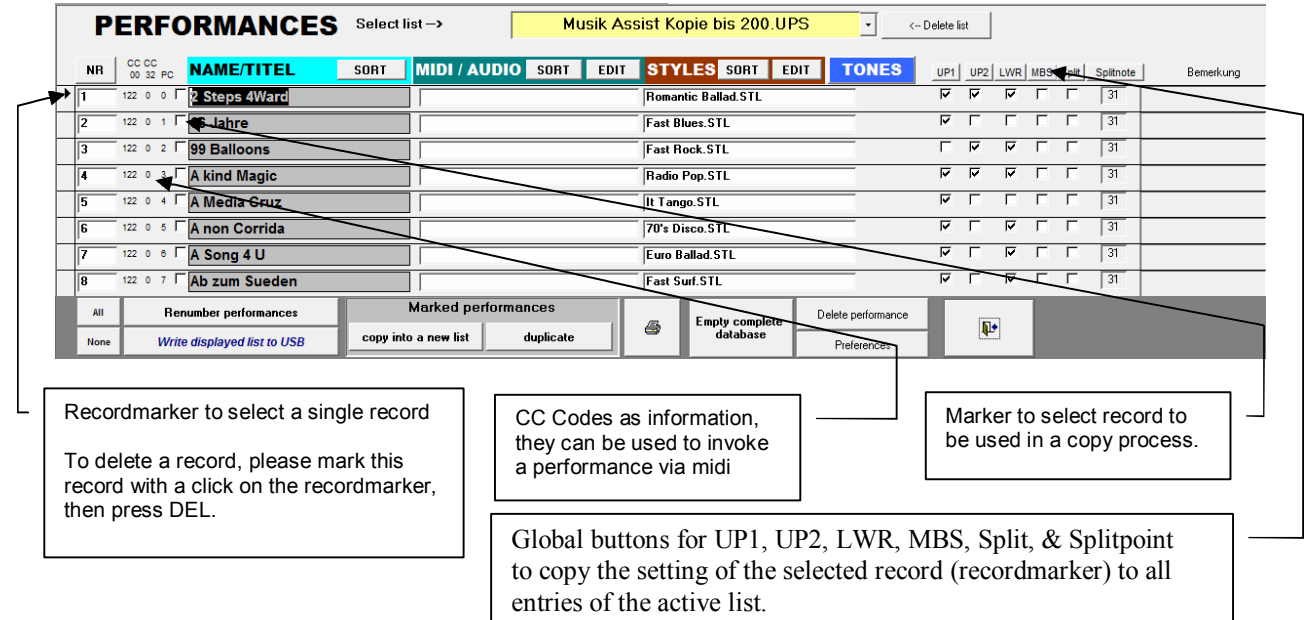

In this view you can :

- overwrite the performance title/name
- change part activation , split an split point
- save remarks to single performances *(only for very special use, this remarks are not stored in the device, so that they disappear while importing from device)*
- select single performances with a marker
- change the position of the performances
- renumber the performance list
- print the performance list
- delete the entire database
- delete a single performance
- copy marked performances
- duplicate a performance
- write the active (shown) list to a usb-device as performance list
- copy the setting (UP1, UP2, LWR, MBS, Split, & Splitpoint ) of a selected record (recordmarker) to all entries of the active list

#### **Change the title / name of a performance**

Simply click inside the text box and write. Please do not create an empty text name. This feature is extremely useful when you create only a short file name on the BK7 (maybe one character) and edit this then subsequently on your PC.

## **Copy marked performances**

As described in the philosophy of the program the program cannot "create" performances by selecting voices, effects or other parameters. We don't have enough information about the internal structure of a performance.

New performances must always base on an already stored "basic performance", which was created on the device and includes basic settings.

By selecting (clicking on a marker) of such a basic performance the basis for new performances will be created.

IMPORTANT! Marks will always be sought in the entire database (all imported lists). So you should delete all existing markers with the button marked "no" when beginning a new copy process. The advantage: You can easily determine the entries for a new list by selecting in all available lists.

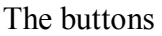

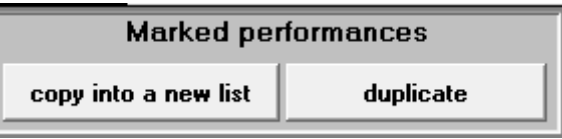

are self explaining.

When duplicating the selected entries are copied to the end of the list, "Copy into a new list" queries a new file name and creates a new UPS file.

Some examples:

#### *a) Creating a "basic list"*

this is a recommendation, not a program function, because a "basic list", consisting of one "basic performance" record, can be used as basis for many other operations. Create a new list on the device. Then make all the settings for the parts, MIDI settings, split and so on. Save these performance and store with WRITE as "basic list".

#### *b) Duplicate Performance*

- First, delete all the markers in the database by clicking on the "no"-button.
- Mark the entry to be duplicated by clicking the recordmarker on the left side.
- Click on the button "duplicate".
- The duplicated performance is added to the list (at the end). If necessary, scroll the list to check the result.
- Rename the duplicate

#### *c) Copy performances - Creating lists with duplicates*

You can import performances from all imported lists simply by copying them into the displayed list.

Mark all entries to be copied with the marker on the left side. With the two buttons "All" and "No" you can select or deselect all records in the entire database.

Example:

• First, delete all the markers in the database by clicking on the "no"-button.

• Select one or more lists with records you want to copy and mark them in the marker box.

• If you have selected all the desired performances, choose and open the list, in which all

records should be imported

- Click on the button "duplicate"
- The selected performances will be added to the list. Scroll to check the result.
- Unused items can be deleted by clicking on the record selector

on the left side of the screen and press the DEL key.

• Write the active, displayed list to USB

#### *c) Copy performances into a new list*

With the two buttons "All" and "No" you can select or deselect all records in the entire database.

Mark all entries to be copied with the marker on the left side.

Example:

- First, delete all the markers in the database by clicking on the "no"-button.
- Select one or more lists with records you want to copy and mark them in the marker box.
- Click on the button "copy into a new list"
- You will be asked for a file name and all marked records will be copied into this UPS-file.

## **Edit MIDI-file storage**

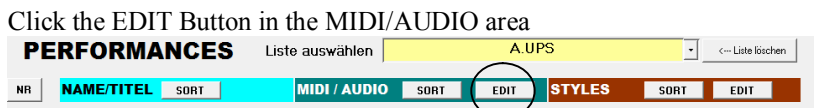

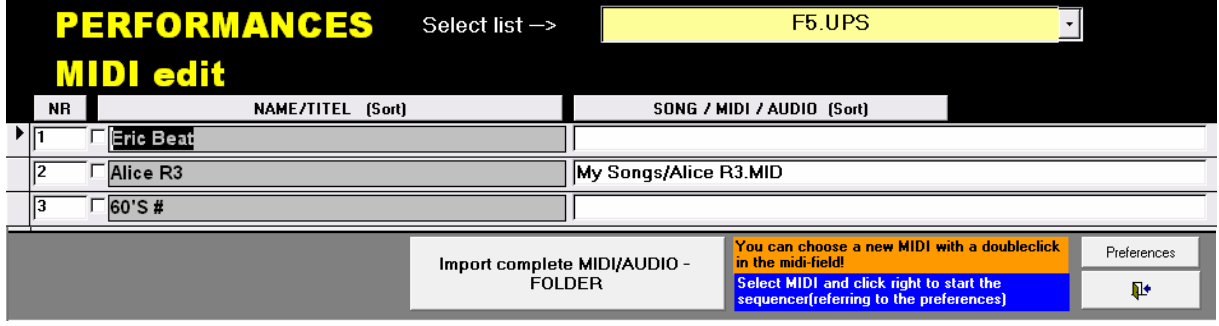

You can choose a new MIDI with a doubleclick in the midi-field!

You need to connect the USB-stick, normally used with the Bk7, with your PC. Doubleclicking in the miditextbox will show the open-file-dialog to select a midi-file. Be sure, that you select a midifile, which is stored on the USB-stick, otherwise it can't be found, when the stick is connected to the bk7 again. Remember, only the filename including the path is stored in performance, not the content of the midifile itself.

#### *a) Creating new performances according to MIDI-files*

- Copy your midifile into the folder "My Songs" on your USB-Stick.
- Select and load the "basic list" with at least on record. The settings of the first record in the list will be used as base of the records, containing the links to your midifiles
- Click the EDIT button in the MIDI/AUDIO area.
- Click "Import complete MIDI/AUDIO-FOLDER""
- doubleclick in the openfile-dialog on one (not specific) midifile in the midifile-folder
- That'S all

Close the MIDI-edit-window and you can edit the new created performance list and sae it to a new name on your USB-stick.

#### **Edit arranger style settings**

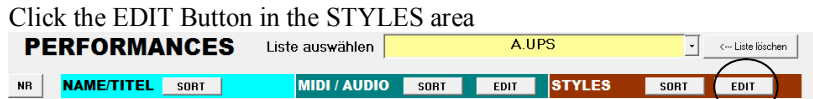

Some arranger style settings can be easily edited with this software.

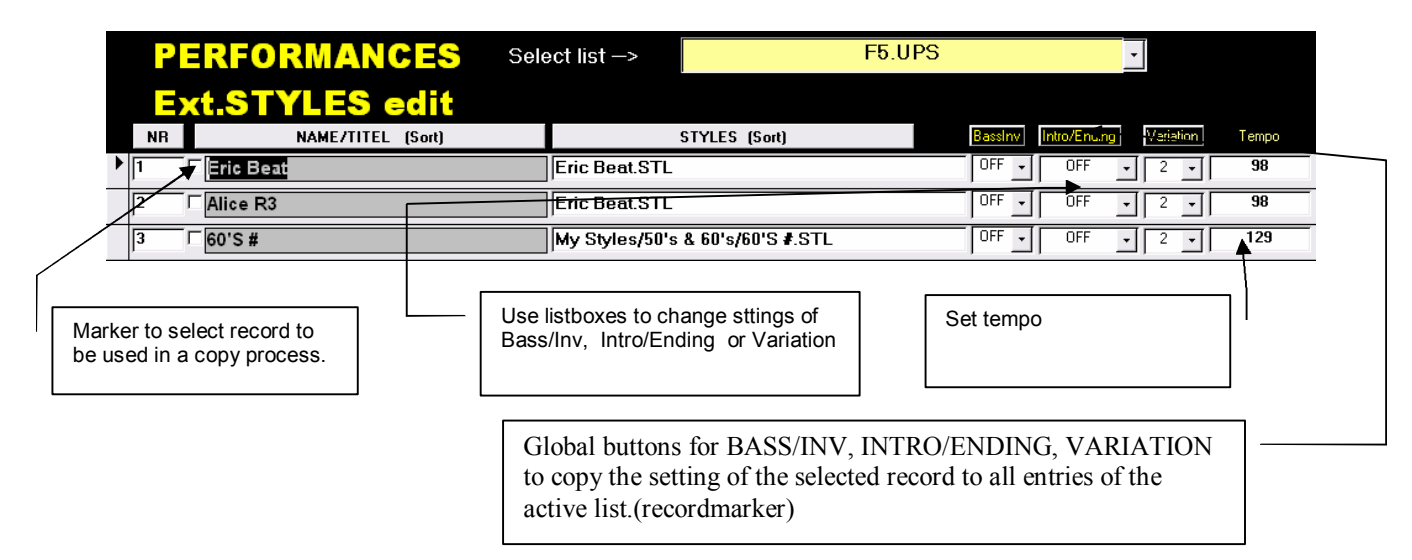

## **Edit Ext.STYLE-file storage**

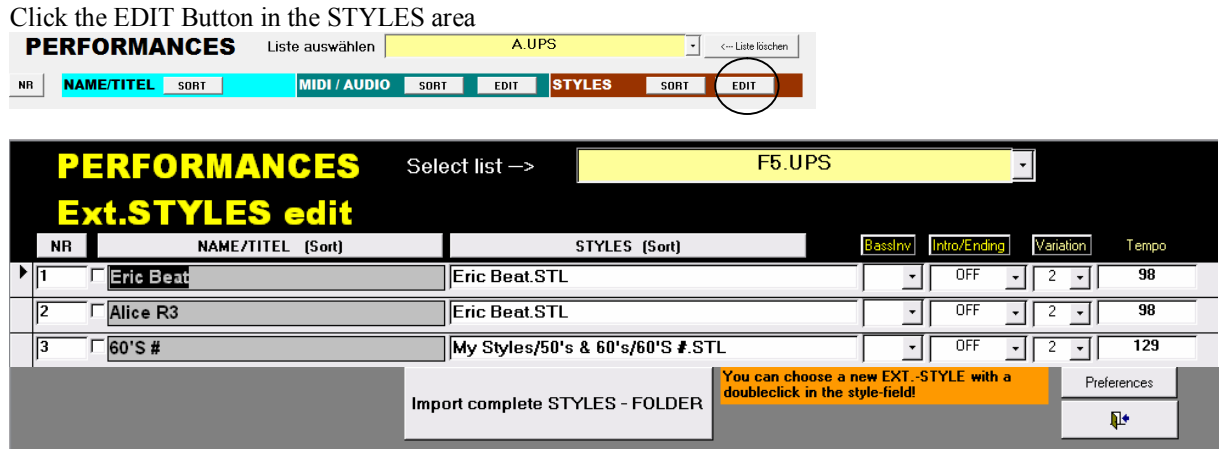

You need to connect the USB-stick, normally used with the Bk7, with your PC. Don't change then names of internal styles, if you don't know, how it's written correctly. You can replace each entry with an external style. Doubleclicking in the styles-textbox will show the open-file-dialog to select an external style-file. Be sure, that you select a style-file, which is stored on the USB-stick, otherwise it can't be found, when the stick is connexted to the bk7 again. Remember, only the filename including the path is stored in performance, not the content of the stylefile itself.

#### *a) Creating performances according to Ext. STYLE-files*

- Copy your style-files into the folder "My Styles" on your USB-Stick.
- Select and load the "basic list" with at least on record. The settings of the first record in the list will be used as base of the records, containing the links to your style-files
- Click the EDIT button in the STYLES area.
- Click "Import complete STYLES-FOLDER""
- doubleclick in the openfile-dialog on one (not specific) stylefile in the stylefile-folder
- That's all

Close the Ext.STYLES-edit-window and you can edit the new created performance list and save it to a new name on your USB-stick.

## **Edit PART TONES settings**

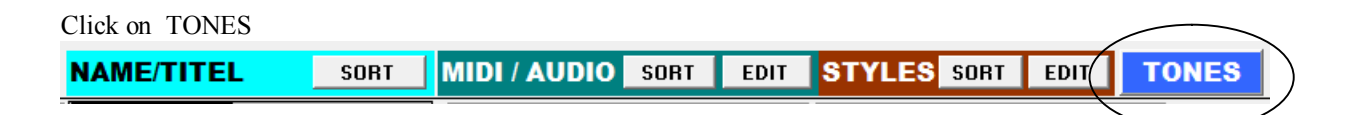

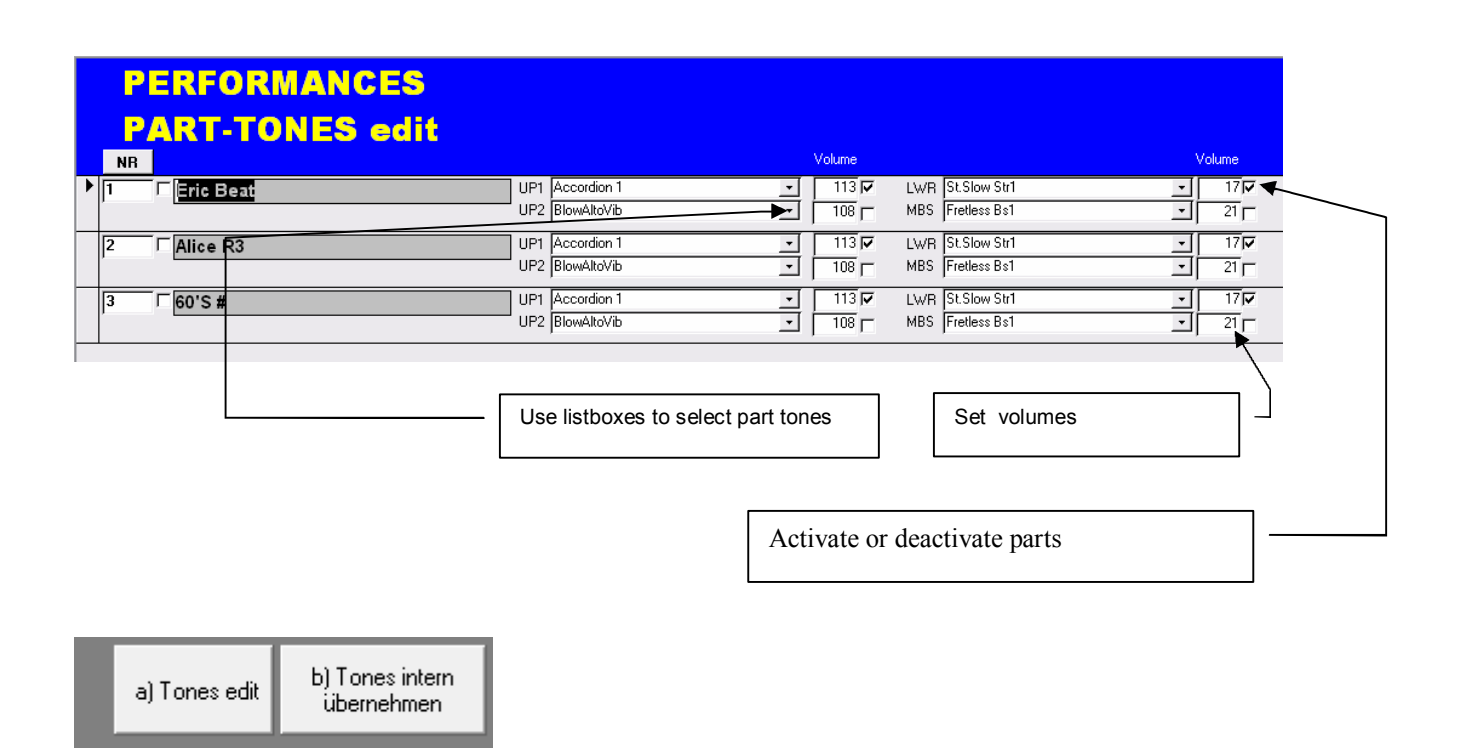

With "Tones edit" you can edit the Tone parameters CC0 CC32 and PG. This is unfortunately neccessary, because the documentation in the technical manual is not completly correct. Obviously ROLAND has changed some CC0 parameters in the last firmware update without publishing them. Some error were found by "trial and error", but not all. May be you'll find somme more, then you can edit them.

Only if you made changes you must press the second b) Button, to make the changes work in the program, especially in the listboxes.

## **Open MIDI-files and edit them with a sequencer application**

You only can do this, if you have a midi sequencer installed on your PC.

Put the USB-stick from the BK7 into your PC and connect the PC and the BK7 via MIDI.

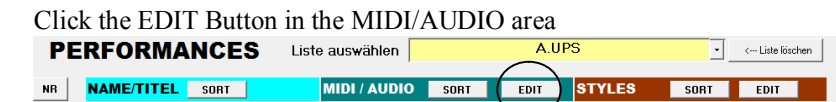

Open the submenu with a RIGHTCLICK in the midifile-textbox and select "start sequencer" with a LEFTCLICK.

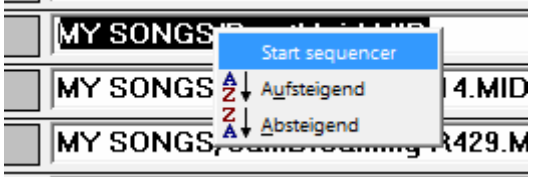

If evrything works fine, the installed sequencer will start with the selected midifile loaded. We cannot guarantee, that this function works, because there are too many different kinds of sequencers on the market.

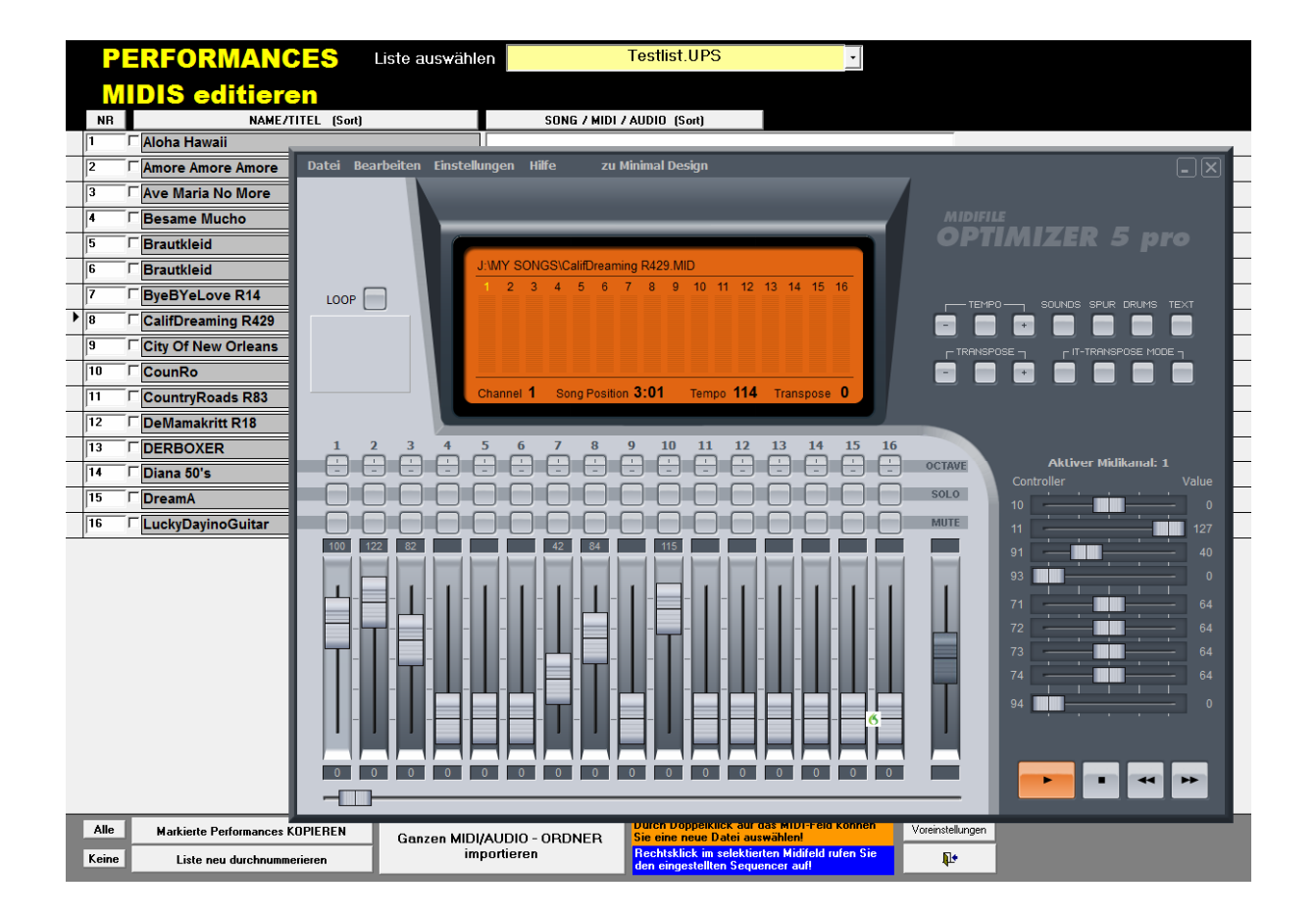

## **Write displayed list to USB**

This menu allows you to save your work on the USB stick.

Note that the order of registrations in the stored file corresponds to the display order on the screen.

Because the records are written top down to UPS-list file , the display order does not correspond to the numbering on the left. This can be used restore the prior result after sorting in alphabetical order.

Before saving, but you should click on the button "renumber list", because then the numbering of the records displayed is identical to the numbers in the stored UPS-file.

You will be asked before the save operation, whether you want to change the name of the list. If you want the overwrite an existing file, answer no.

## **Compress the database**

After some time, especially after a lot of delete-operations, we recommend to compress the database (..bk7data.mdb").

If your are working with the Access 2003 version you have to start Access2003 and select "compress and repair"

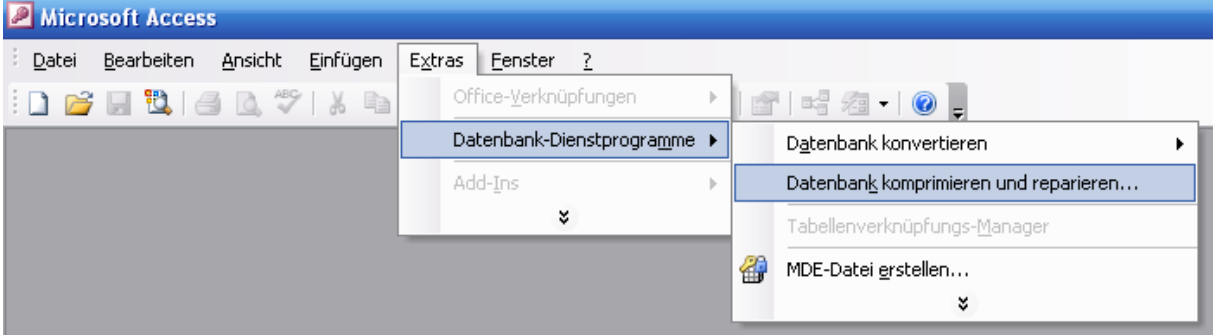

In the open-file-dialog select "C:\BKEDIT\bk7edit2003.mde"

With the ACC97Runtimeversion you can use the items in the windows start menu

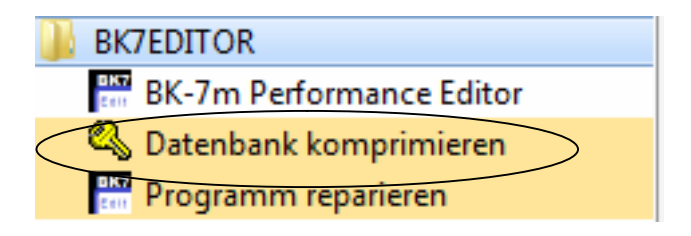

## **Updates**

If you have registered the software, you should check for updates under

http://www.gfssoft.de/bk7updates.html

Unzip the download file an replace the following files in your program folder

( Bk7m97.mde  $\rightarrow$  Acc97) ( Bk7edit2003.mde  $\rightarrow$  Acc2003)

We will go on testing and optimizing the software.

## **SUPPORT**

Due to fact that this is a low-price shareware product and that there are a lot of different system an Officesetups or installations, we cannot give any installation support.

**We recommend to install and test the demo-version. And only if it works on your system, you should order the licence-code!**

Known problems with windows- or office-setups are described below. Feel free to report errors to support@gfs-music.de

#### **Registration to full version**

The demo version has full functionality except storing an printing.

To register the software please order the license-code. You can do this via mail or with a special button in the software. We need your name and your email address.

You can find all informations for ordering an payment on our webadress

http://www.gfssoft.de/licence\_\_registration.html

The price is actually 15  $\epsilon$ .

The easiest and fastest way to get the licence is using PAYPAL. After having received the licence code, enter all information in the registration form

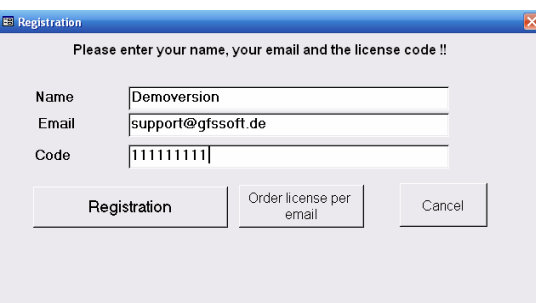

*To finish the registration process the software needs the rights to create a file in the \windows\system32 directory. If you get an error message, that any access on a path is denied, make sure that a directory \windows\system32 exists and enable "write access" on this directory.*

## **Known problem and troubleshooting with windows/Msaccess**

The following hint is are published with the kind permission of a user:

**If you have already installed a MSACCESS version** one problem could be, *"that in the initial loading of Microsoft Office there are a number of facilities which are optional and not loaded by default. One of these is "WZTOOL80.MDE". This file includes the functions which can be used in Access ; 1. "Add-In Manager" 2. "Database Splitter" 3. "Linked Table Manager" . I checked my original MS Office 97 disk and found that this file was on it but when I checked if it had been loaded to the PC it was not.*

*Now one could say well so what, these facilities are only additional options which are not strictly required to run Access so why should it cause the hiccup we refer too. This is the unbelievable part., despite the fact that they were never loaded in the setting up procedure they were included and written into the registry so that on start-up of Access they are expected to be there !!*

*There are two ways to overcome the problem ether remove them from the registry if you feel you do not require them or alternatively copy the missing files from the original disk into the Office folder on the PC and fix the registry as I did as follows:*

*Go to HEY\_LOCAL\_MACHINE - SOFTWARE - MICROSOFT - OFFICE - 8.0 - ACCESS - MENU ADD-INS and in the following folders ; "&Add-In Manager, &Database Splitter and &Linked Table Manager " add the following respectively :*

*Library ……….REG\_SZ …………C:\Program Files\Microsoft Office\Office\wztool80.mde Library ……….REG\_SZ …………C:\Program Files\Microsoft Office\Office\wztool80.mde Library ……….REG\_SZ …………C:\Program Files\Microsoft Office\Office\wztool80.mde*

*A very useful and informative site on this problem is:*

*http://eis.bris.ac.uk/~ccmjs/accesswizard.html*

Installing this software, you accept the terms of use mandatory. You are allowed to use the trial version without registration. Any use of the full version is only permitted without prior registration.

## **END-USER LICENSE AGREEMENT**

FOR "BK7 Performance Editor"

#### IMPORTANT PLEASE READ THE TERMS AND CONDITIONS OF THIS LICENSE AGREEMENT CAREFULLY BEFORE CONTINUING WITH THIS PROGRAM INSTALL:

GFS-SOFT End-User License Agreement ("EULA") is a legal agreement between you (either an individual or a single entity) and GFS-SOFT for the GFS-SOFT "BK7 Performance Editor" which may include associated software components, media, printed materials, and "online" or electronic documentation. By installing, copying, or otherwise using the "BK7 PERFORMANCE EDITOR", you agree to be bound by the terms of this EULA. This license agreement represents the entire agreement concerning the program between you and GFS-SOFT, (referred to as "licenser"), and it supersedes any prior proposal, representation, or understanding between the parties. If you do not agree to the terms of this EULA, do not install or use the "BK7 PERFORMANCE EDITOR".

The "BK7 PERFORMANCE EDITOR" is protected by copyright laws and international copyright treaties, as well as other intellectual property laws and treaties. The "BK7 PERFORMANCE EDITOR" is licensed, not sold.

#### **Terms of use**

#### Freeware

GFS-SOFT provides the user the right to use the freeware software. This is freeware can be downloaded from the website of GFS-SOFT. GFS-SOFT expressly states, that the freeware version can be missing some features of the corresponding full version.

#### Full Version

The full version of the program is only allowed to be used after correct registration. The use of the full version is not free.

GFS-SOFT is free to provide the registered users with updates in not specified intervals.

Information on details of registration and the amount of the payable registration fee and the payment can be found on the homepage of GFS-SOFT.

After receipt of payment GFS-SOFT sends a licence code by mail. This must be entered in the registration form of the software, so that all in the demo version not available functions are enabled.

#### Privacy Policy

GFS-SOFT treats personal data of users confidentially. Personal data of users is only collected, processed and used to generate the license code and manage the payment.

#### Rights and obligations of the user

The user may transmit a copy of the object program to a storage device, so that the program can be adapted to the users system and can be accessed from there.

The user is authorized to transfer the program to run in memory of his computer.

The user is also allowed to install, load and run the program.

Any conversion back to the source code (decompile, disassemble, reverse engineering) or other changes are forbidden to the user.

The registration is valid only for a single PC, the simultaneous use on multiple PC is permitted, only if they are registered for each PC.

Any simultaneous use of the software in a network is prohibited. Parties, including the direct use or through commands, data or instructions from or to another computer that is not part of the internal network, the use of Internet or Web-hosting services or the use by users who need to use copy of this software are not under a valid license from GFS-SOFT.

The user is allowed to copy of the Software only for backup use.

The user is allowed to copy and distribute the demo version.

The passing of an already registered version of the software is prohibited.

#### Property rights

The software, excluding the runtime modules and files, and all copies of the software created by the user, authorized or unauthorized, are property of GFS-SOFT. The software is protected by copyright. The software may only used within the terms and conditions of this agreement. All copies made by the user according to this agreement must contain the same copyright and proprietary notices as the original software. You may not rent, lease, or lend the "BK7 PERFORMANCE EDITOR".

#### NO WARRANTIES

GFS-SOFT expressly disclaims any warranty for the "BK7 PERFORMANCE EDITOR". The "BK7 PERFORMANCE EDITOR" is provided 'As Is' without any express or implied warranty of any kind, including but not limited to any warranties of merchantability, noninfringement, or fitness of a particular purpose. GFS-SOFT does not warrant or assume responsibility for the accuracy or completeness of any information, text, graphics, links or other items contained within the "BK7 PERFORMANCE EDITOR". GFS-SOFT makes no warranties respecting any harm that may be caused by the transmission of a computer virus, worm, time bomb, logic bomb, or other such computer program. GFS-SOFT further expressly disclaims any warranty or representation to Authorized Users or to any third party.

GFS-SOFT does not guarantee the accessibility of the website at any time.

#### LIMITATION OF LIABILITY

In no event shall GFS-SOFT be liable for any damages (including, without limitation, lost profits, business interruption, or lost information) rising out of 'Authorized Users' use of or inability to use the "BK7 PERFORMANCE EDITOR", even if GFS-SOFT has been advised of the possibility of such damages. In no event will GFS-SOFT be liable for loss of data or for indirect, special, incidental, consequential (including lost profit), or other damages based in contract, tort or otherwise. GFS-SOFT shall have no liability with respect to the content of the "BK7 PERFORMANCE EDITOR" or any part thereof, including but not limited to errors or omissions contained therein, libel, infringements of rights of publicity, privacy, trademark rights, business interruption, personal injury, loss of privacy, moral rights or the disclosure of confidential information.

#### General Provisions

If any clause in this condition work is or becomes invalid, this shall not affect the validity of the remaining provisions. Place of jurisdiction is Düren. Only German law.

15.09.2011